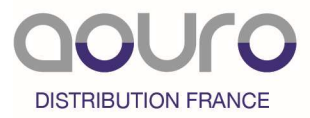

# Module HKM-WiFi (Clé Wifi)

V1 11-2020

# MANUEL D'UTILISATEUR

## NOTE IMPORTANTE

Bien lire ce manuel avant l'installation et la connection de votre clé Wifi

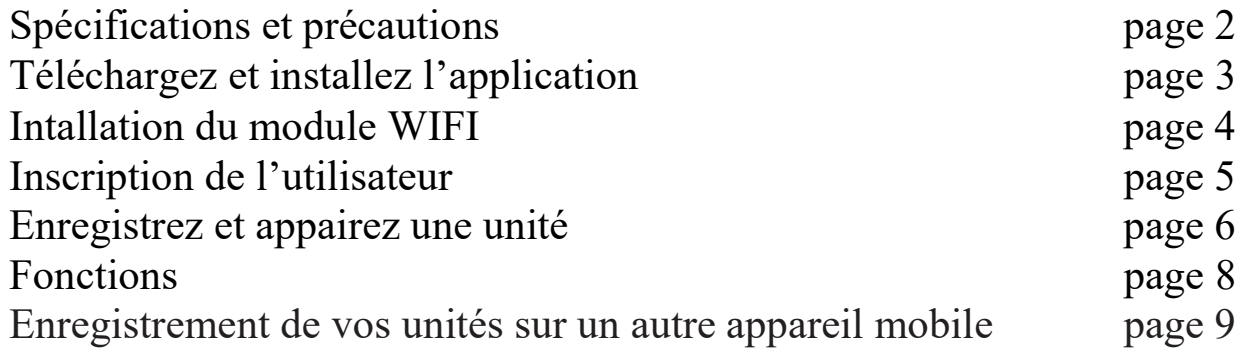

# DÉCLARATION DE CONFORMITÉ

Par la présente, nous déclarons que ce kit Smart est conforme aux exigences essentielles et autres dispositions pertinentes de la directive 2014/53/UE. Une copie du Doc complet est jointe.

(Produits de l'Union européenne uniquement)

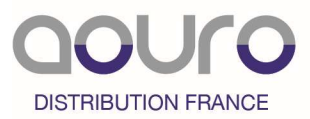

#### Spécifications et précautions

Modèle : OSK102, EU-OSK103, US-OSK103 Standard: IEEE 802. 11b/g/n Antenna Type: Printed PCB Antenna Fréquence : WLAN 2400~2483.5 MHz Température d'utilisation :0 C~45 C/32 F~113 F Conditions d'hygrométrie :  $10\% \sim 85\%$ Tension d'entrée : DC 5V/300mA Puissance maximale transmise : 19.8dBm Max Systèmes : iOS, Android. (Suggéré : iOS 8.0 ou plus récent, Android 4.0 ou plus récent) Vérifiez que la version de votre application est à jour. Nous ne serons responsables d'aucun problème en raison d'incompatibilité. Cryptage de sécurité sans fil Prise en charge du module : WPA-PSK/WPA2-PSK Appareil photo Smart Phone doit être de 5 millions de pixels ou plus pour s'assurer que le code QR scanne bien.

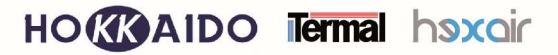

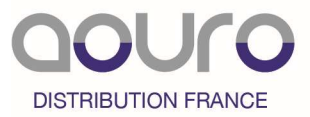

# Téléchargez et installez l'application

ATTENTION : Le code QR suivant n'est disponible que pour télécharger l'application. C'est totalement différent avec le code QR emballé avec le module (QR code correspondant à l'unité intérieure).

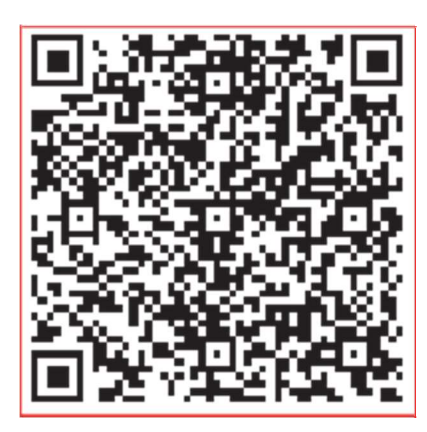

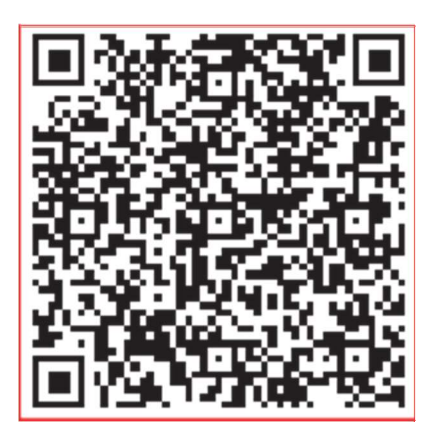

Android IOS

Scannez le QR code ci-dessus ou allez sur Google Play ou l'APP Store, recherchez l'application NetHome Plus et téléchargez-la.

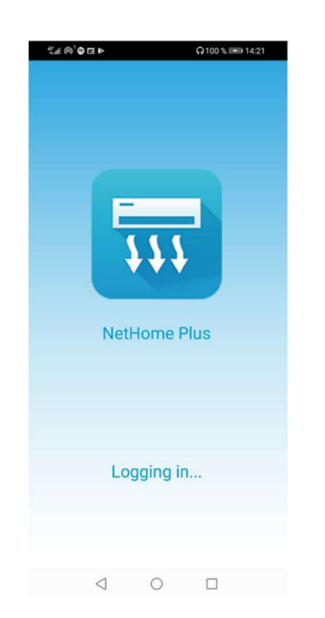

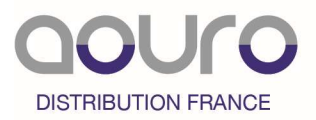

# Installation du module WIFI

Retirez le bouchon de protection de la clé wifi.(module BMS WIFI)

Ouvrez le panneau de l'unité intérieure, otez la vis du cache et le déclipser délicatement. Puis insérez la clé wifi.

Collez le code QR emballé avec la clé Wifi. Chaque code QR correspond à UNE clé Wifi. L'utilisateur peut prendre une photo du Code QR et l'enregistrer dans le téléphone.

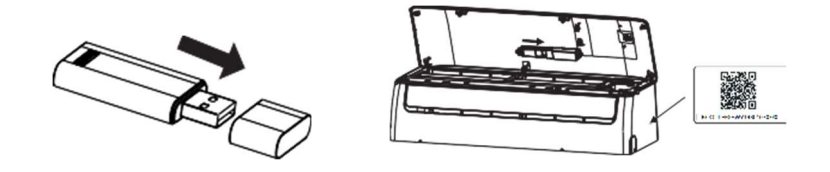

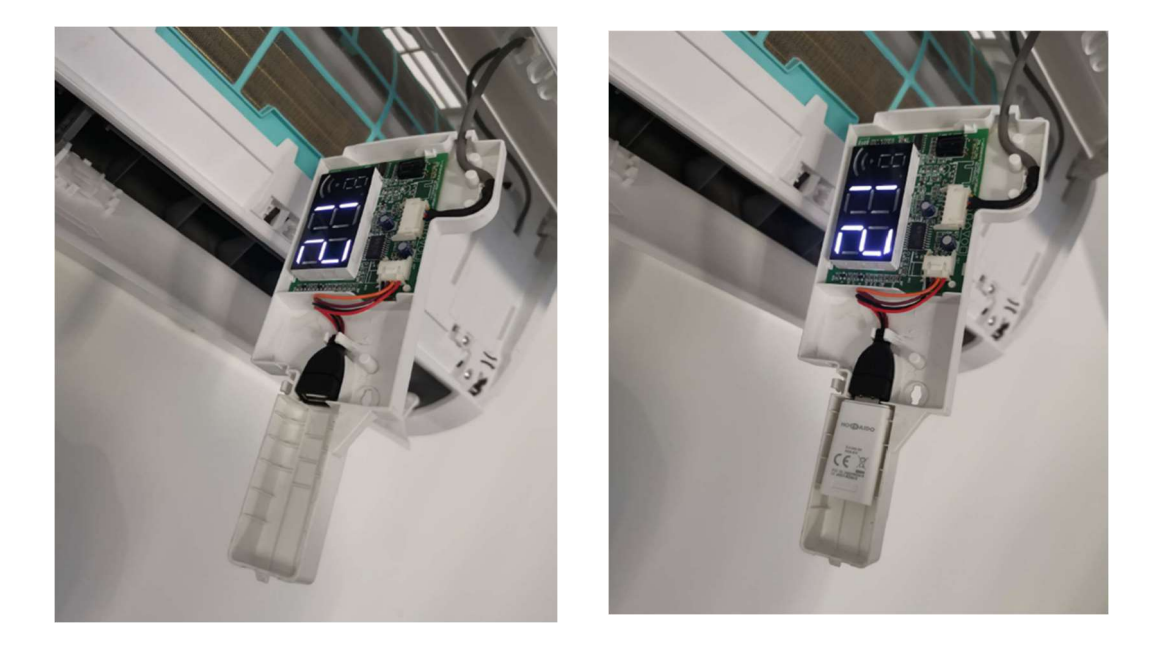

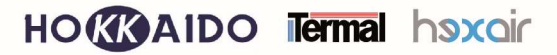

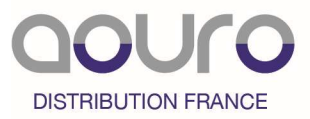

### Enregistrement de l'utilisateur

Veuillez-vous assurer que votre appareil mobile (téléphone, tablette…) est connecté au routeur sans fil (réseau internet).

Créez un identifiant (adresse email) et un mot de passe en cliquant en bas « créer un compte ». Photo 1

Un email vous sera envoyé. Cliquez sur le lien pour confirmer.

Cette fois, renseignez votre mail et mot de passe, validez. Photo 2

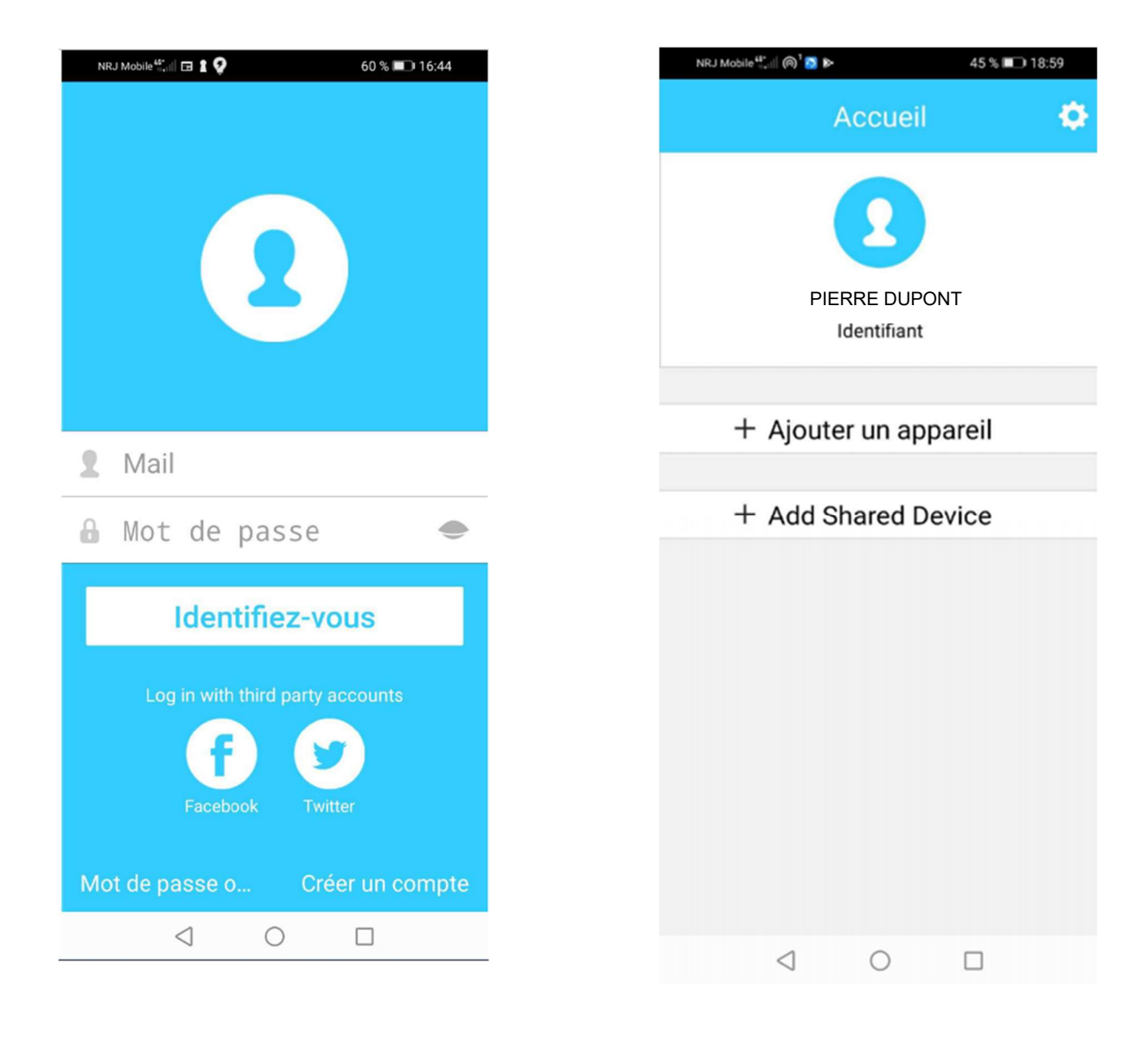

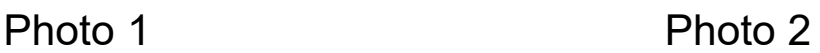

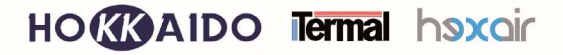

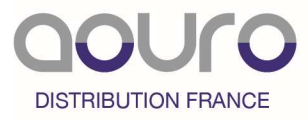

# ENREGISTREZ ET APPAIREZ UNE UNITE

Dans un laps de temps de 10 secondes maximum, appuyez 7 fois sur le bouton "LED DISPLAY" ou "DO NOT DISTURB.

AP s'affiche sur le panneau de l'unité. (Photo 3)

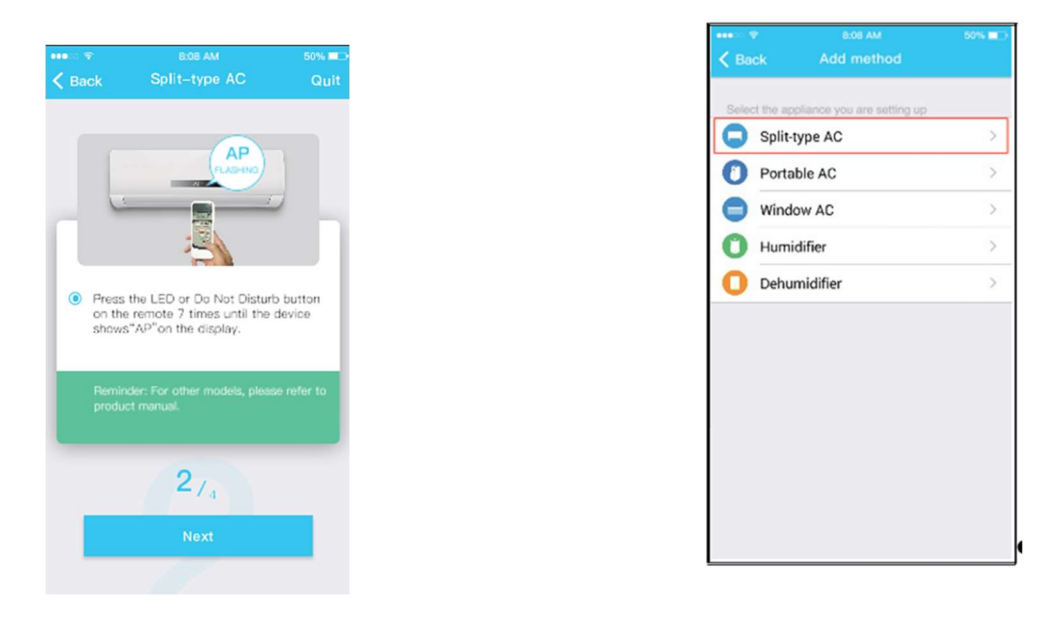

Photo 3 Photo 4

Cliquer sur + Ajouter un appareil (Photo 2) et choisissez l'unité Split-type AC (Photo 4)

Vous avez 2 méthodes pour appairer votre unité :

Méthode 1 : utilisation du QR code fourni et à conserver, dans la boîte avec la clé USB.

Méthode 2 : manuellement.

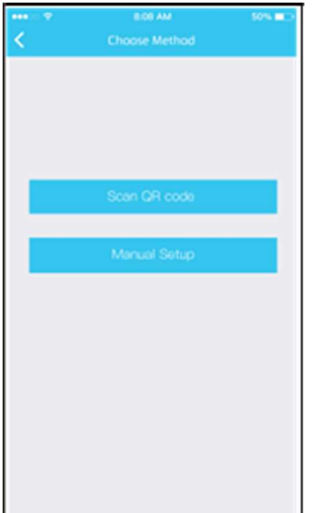

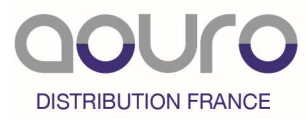

1- Méthode 1 : Scannez le QR code avec votre téléphone ou tablette.

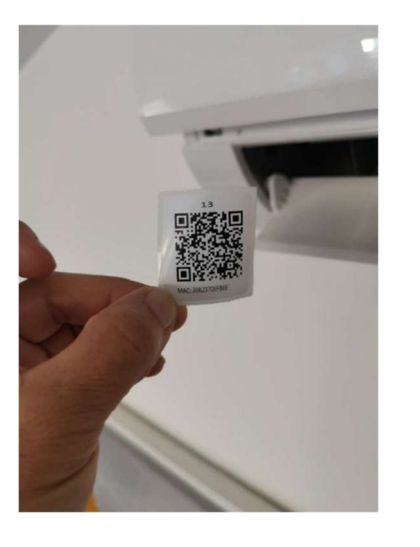

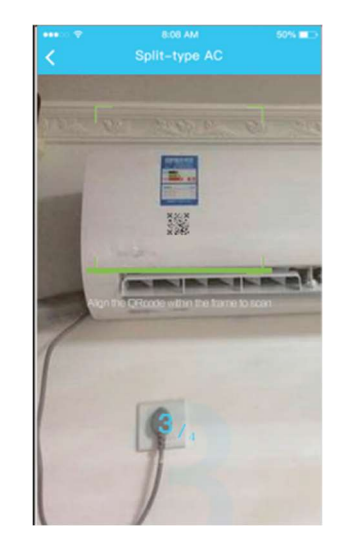

2- Méthode 2 : Rentrez dans les paramètres de WIFI de votre appareil mobile et faire une recherche. Sélectionnez : net\_ac\_xxxx qui correspond à votre climatiseur. Le mot de passe si demandé, est 12345678.

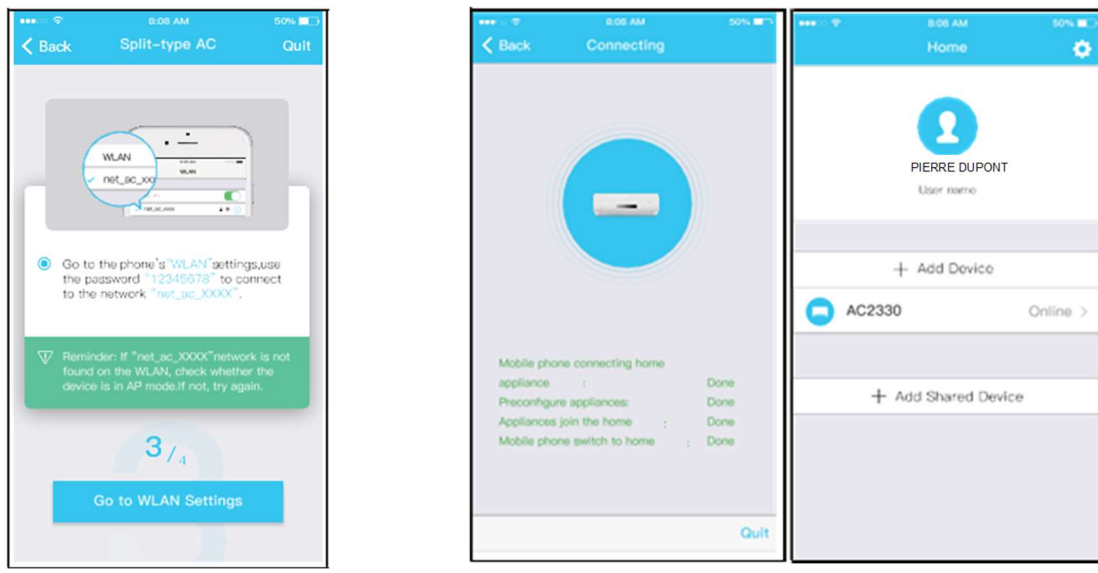

La configuration est à présent terminée. Votre appareil est visible sous : + Ajouter un appareil.

Comme tout autre appareil, si vous rencontrez des difficultés, coupez l'alimentation de l'unité, après quelques secondes, " rebranchez-la " et recommencez les étapes en essayant l'une ou l'autre des deux méthodes d'appairage.

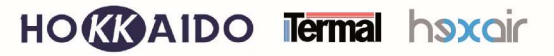

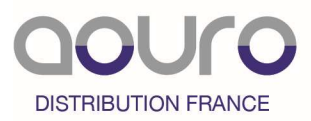

## **Fonctions**

En cliquant sur l'appareil à faire fonctionner, voici l'écran qui va s'ouvrir. Vous pouvez renommer votre appareil. Par exemple salon, bureau, chambre …

Vous pouvez commander :

La mise en marche/arrêt de l'unité

Les modes froid/chaud/Eco/Turbo

La température de consigne.

La vitesse de ventilation

L'orientation des ailettes.

Programmer jour par jour l'heure de mise en fonctionnement et mise à l'arrêt de votre climatiseur.

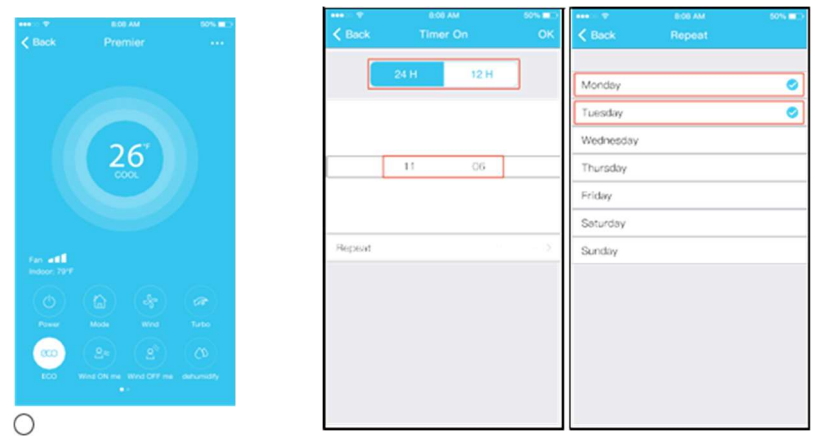

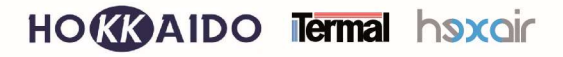

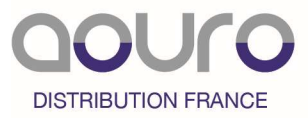

#### Enregistrement de vos unités sur un autre appareil mobile

Il est possible de rapidement enregistrer un climatiseur sur l'application d'un autre appareil mobile.

Il suffit de reprendre les étapes : page 3 et page 5. Après avoir téléchargé l'application Net Home Plus et enregistré un identifiant et mot de passe, le premier utilisateur sélectionne "share device" ou Partage d'un appareil.

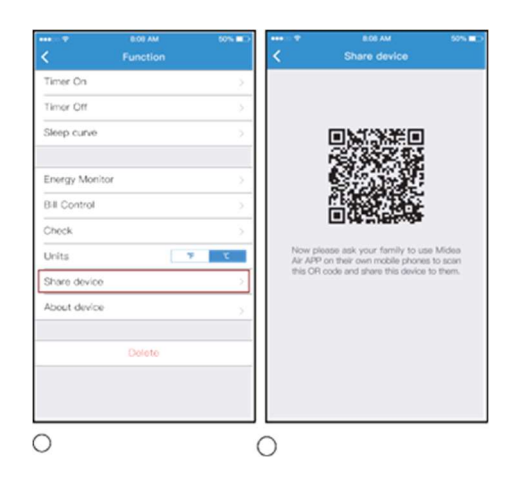

Cet appareil va générer un QR code. Il suffira de scanner ce code avec les autres appareils mobiles après avoir cliqué sur + ajouter un appareil et sélectionné Splittype AC.

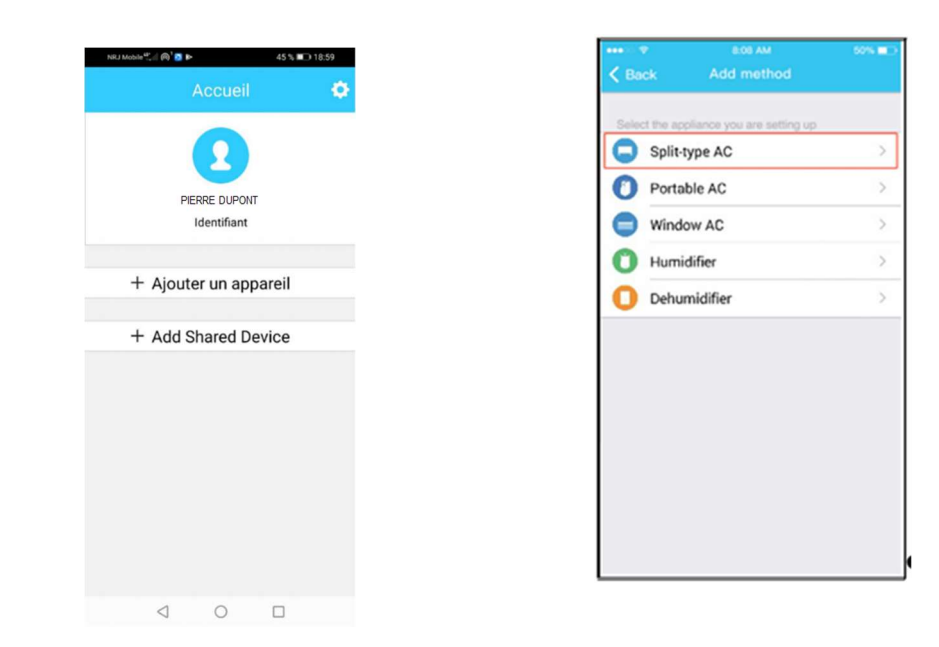